# **Čitač COVID Potvrda**

# **Korisnički priručnik**

(pažljivo pročitajte ove upute prije upotrebe)

### **Uvod**

Brzi skener QR koda za digitalne COVID19 potvrde.

- Ime i datum rođenja
- Potvrda o cijepljenju protiv COVID19
- Potvrda o preboljenju u proteklih 180 dana
- Potvrda o negativnom rezultatu na testiranju u proteklih 48 sati

## **Izgled proizvoda**

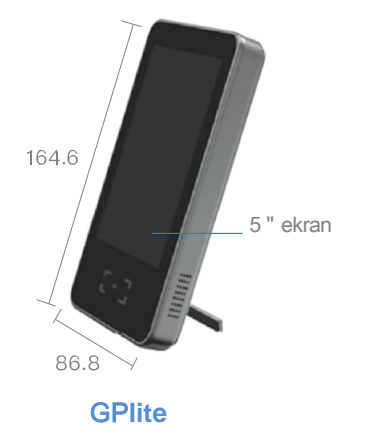

## **Pregled sučelja proizvoda**

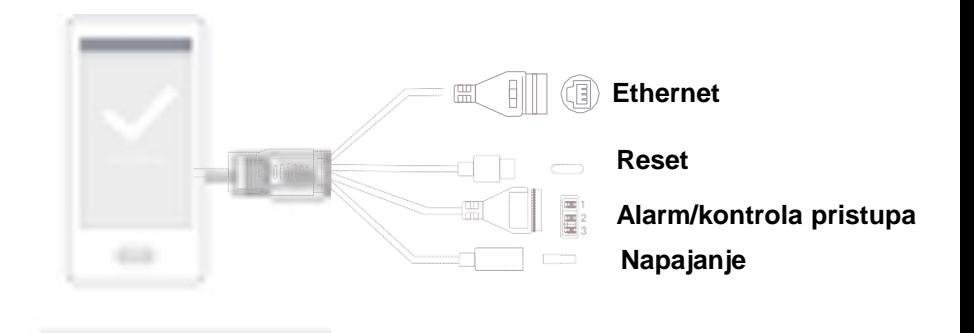

### **Sadržaj pakiranja proizvoda**

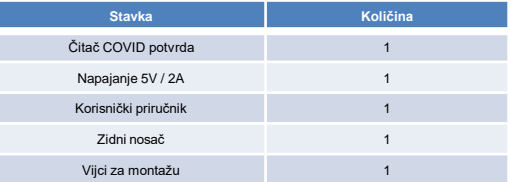

# **Specifikacije uređaja**

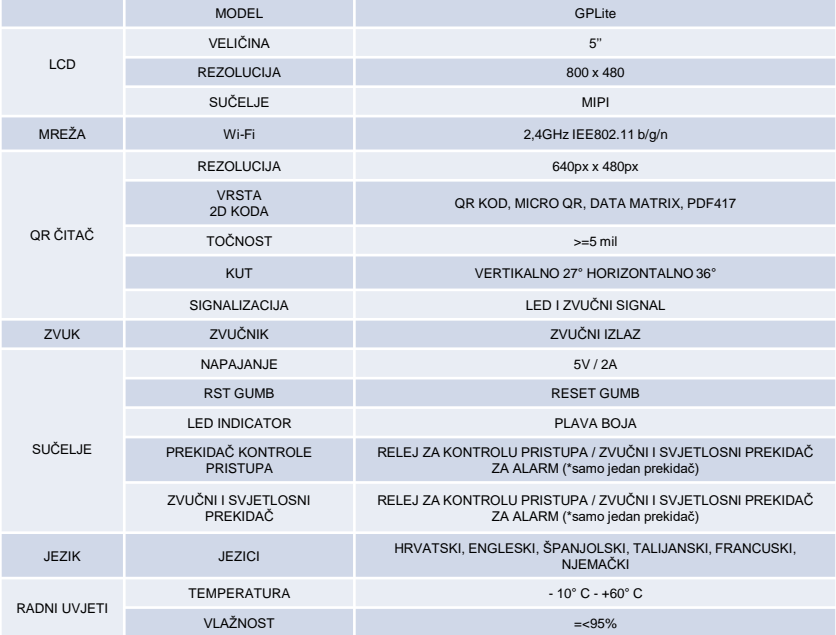

# **Instalacija na zid**

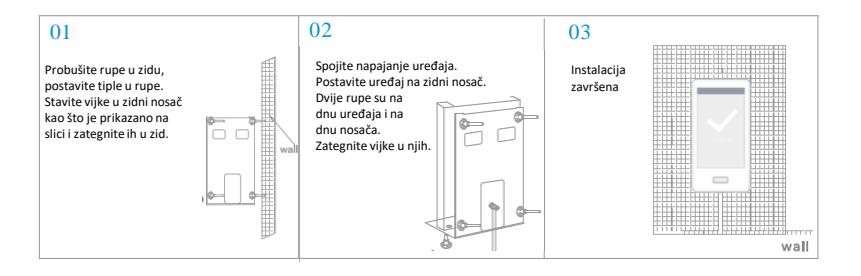

# **Instalacija na stalak**

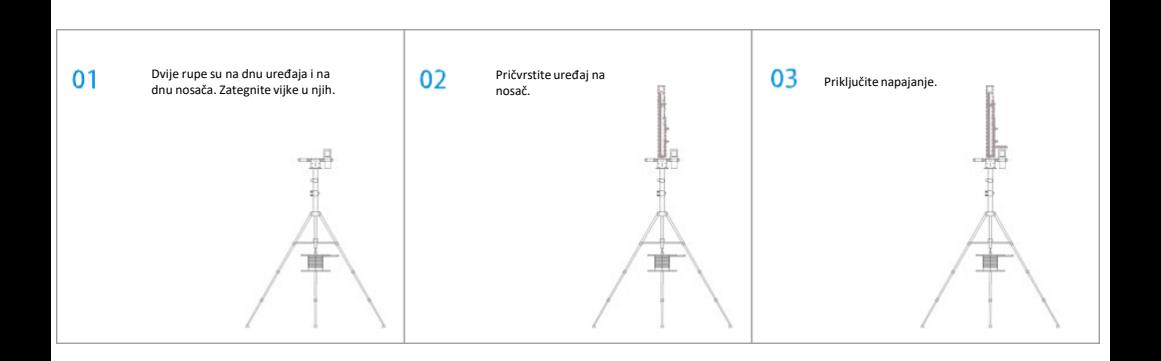

## **Puštanje u rad**

**1. Ethernet povezivanje**

Korak 1.

Upalite uređaj. Mrežnim kabelom spojite se na uređaj.

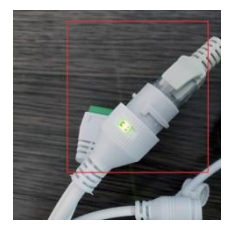

#### Korak 2.

Provjerite IP adresu u gornjem lijevom uglu. Ako se IP adresa promijenila sukladno segmentu mreže na kojoj je vaš ruter postavke mreže su korektne..

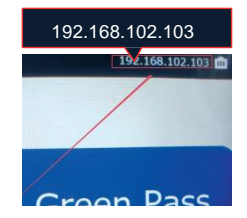

#### Korak 3.

Ukoliko želite promijeniti mrežne postavke otvorite web pretraživač i upišite trenutnu IP adresu uređaja. Zatim ispunite formu za prijavu.

**Korisničko ime: admin**

**Lozinka: admin**

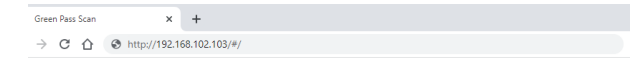

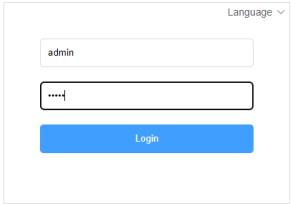

Nakon prijave potrebno je odabrati "Network settings" u lijevom izborniku, zatim "Wired network" u glavnom izborniku i kliknuti na "Edit"

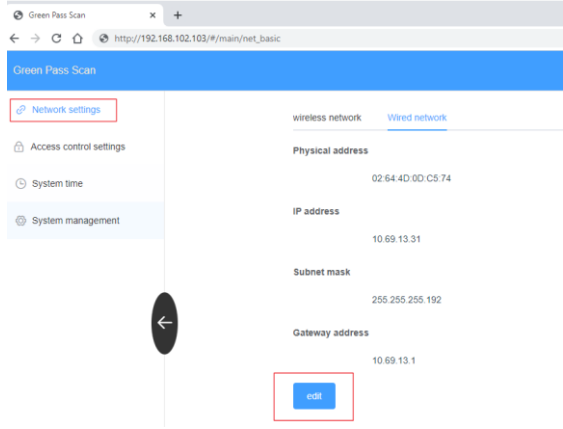

Nakon što se ugasi DHCP moguće je izmijeniti IP adresu, masku mreže i gateway. Izmjene je potrebno spremiti klikom na "Save".

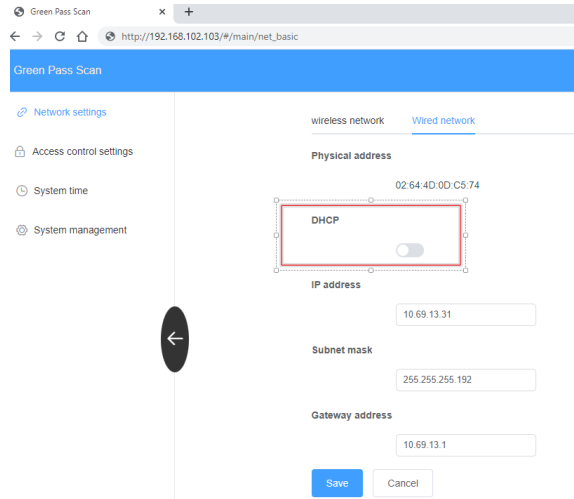

#### **2. Wi-Fi povezivanje**

Korak 1.

Upalite uređaj. Koristeći mobitel ili PC spojite se na hotspot uređaja "GREEN-PASS-SCAN-XXX".

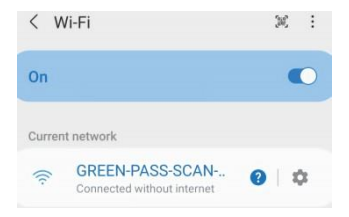

Korak 2.

Provjerite IP adresu u gornjem lijevom uglu.

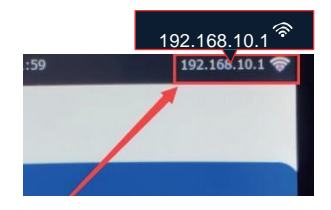

### Korak 3.

Ukoliko želite promijeniti mrežne postavke otvorite web pretraživač i upišite trenutnu IP adresu

uređaja. Zatim ispunite formu za prijavu.

**Korisničko ime: admin**

**Lozinka: admin**

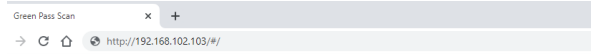

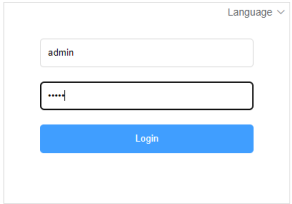

### Korak 4.

Nakon prijave potrebno je odabrati "Network settings" u lijevom izborniku,

zatim "Wireless network" u glavnom izborniku i upisati naziv i lozinku Wi-Fi mreže na koju se želite spojiti te kliknuti na Save gumb.

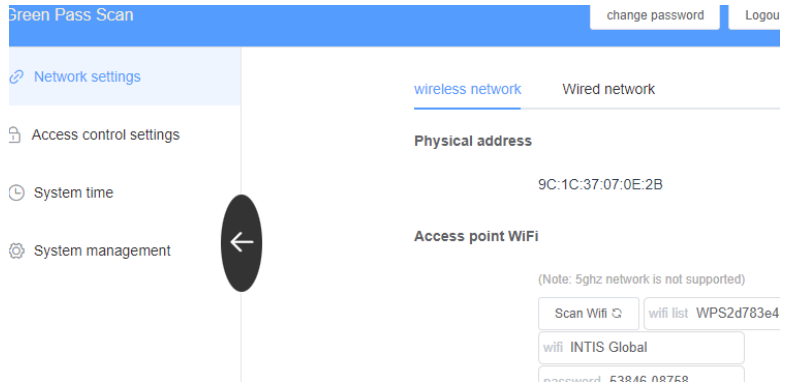

### Korak 5.

Pričekajte da se uređaj spoji na Wi-Fi mrežu te provjerite da li se u gornjem lijevom uglu prikazuje Wi-Fi ikona. Ukoliko je prikazana to znači da je uređaj povezan.

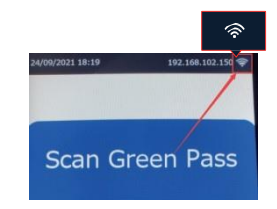